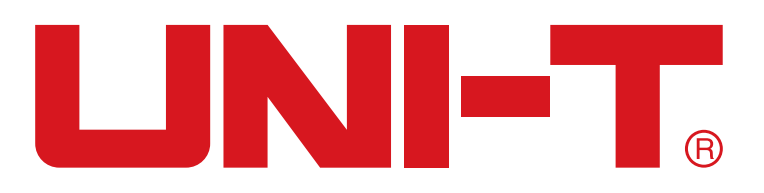

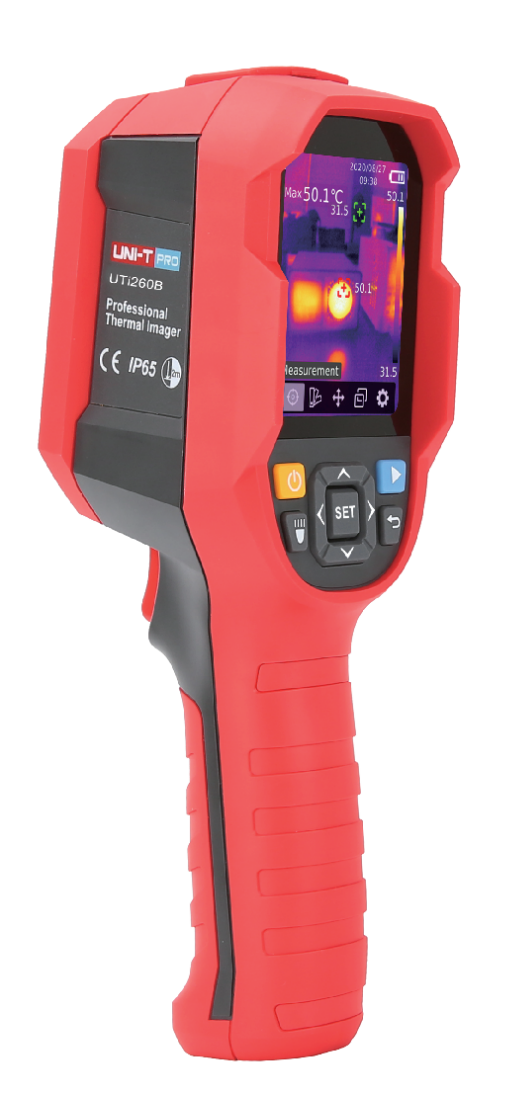

# **UTi260B**

# **Benutzerhandbuch für Professionelle Wärmebildkamera**

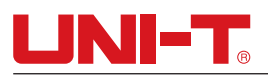

# **Vorort**

Vielen Dank für Ihren Einkauf dieses brandneuen Produkts. Um dieses Produkt sicher und richtig zu verwenden, lesen Sie bitte dieses Handbuch, insbesondere die Sicherheitshinweise, sorgfältig durch.

Nach dem Durchlesen des Handbuchs wird es empfohlen, das Handbuch zum späteren Gebrauch an einem leicht zugänglichen Ort, vorzugsweise in der Nähe des Geräts, aufzubewahren.

# **Beschränkte Garantie und Haftung**

Uni-Trend garantiert, dass das Produkt innerhalb eines Jahres ab Kaufdatum frei von Materialund Verarbeitungsfehlern ist. Diese Garantie gilt jedoch nicht für Schäden, die durch Unfälle, Fahrlässigkeiten, Missbräuche, Modifikationen, Verschmutzungen oder unsachgemäße Handhabungen verursacht werden. Der Händler ist nicht berechtigt, im Namen von Uni-Trend andere Garantien zu geben. Wenn Sie innerhalb der Garantie einen Garantieservice benötigen, wenden Sie sich bitte unmittelbar an Ihren Verkäufer.

Für besondere, indirekte, zufällige oder spätere Schäden oder Verluste, die durch die Verwendung dieses Geräts verursacht werden, tägt Uni-Trend keine Haftung.

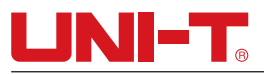

#### Inhaltsverzeichnis

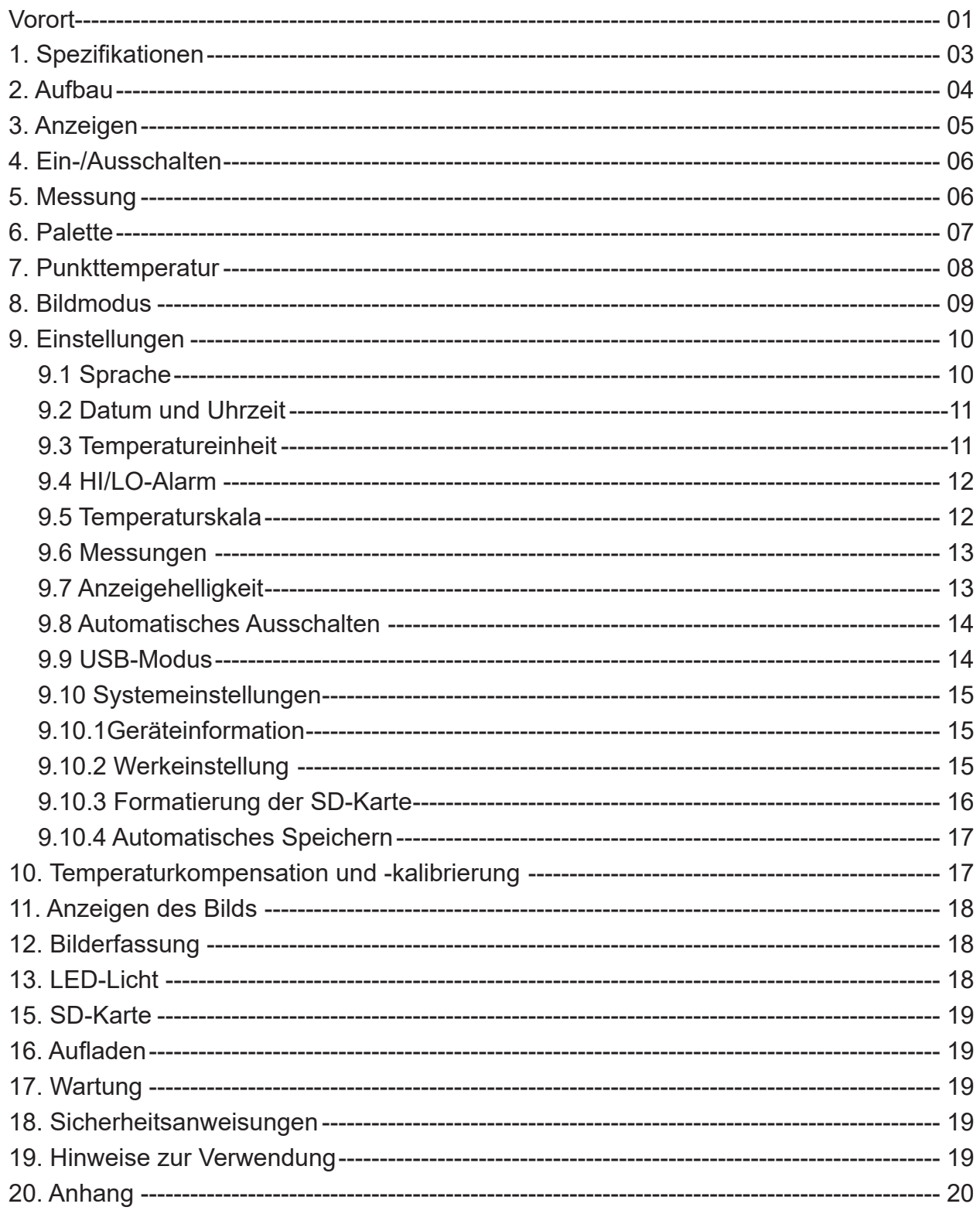

# UNI-T

# **1. Spezifikationen**

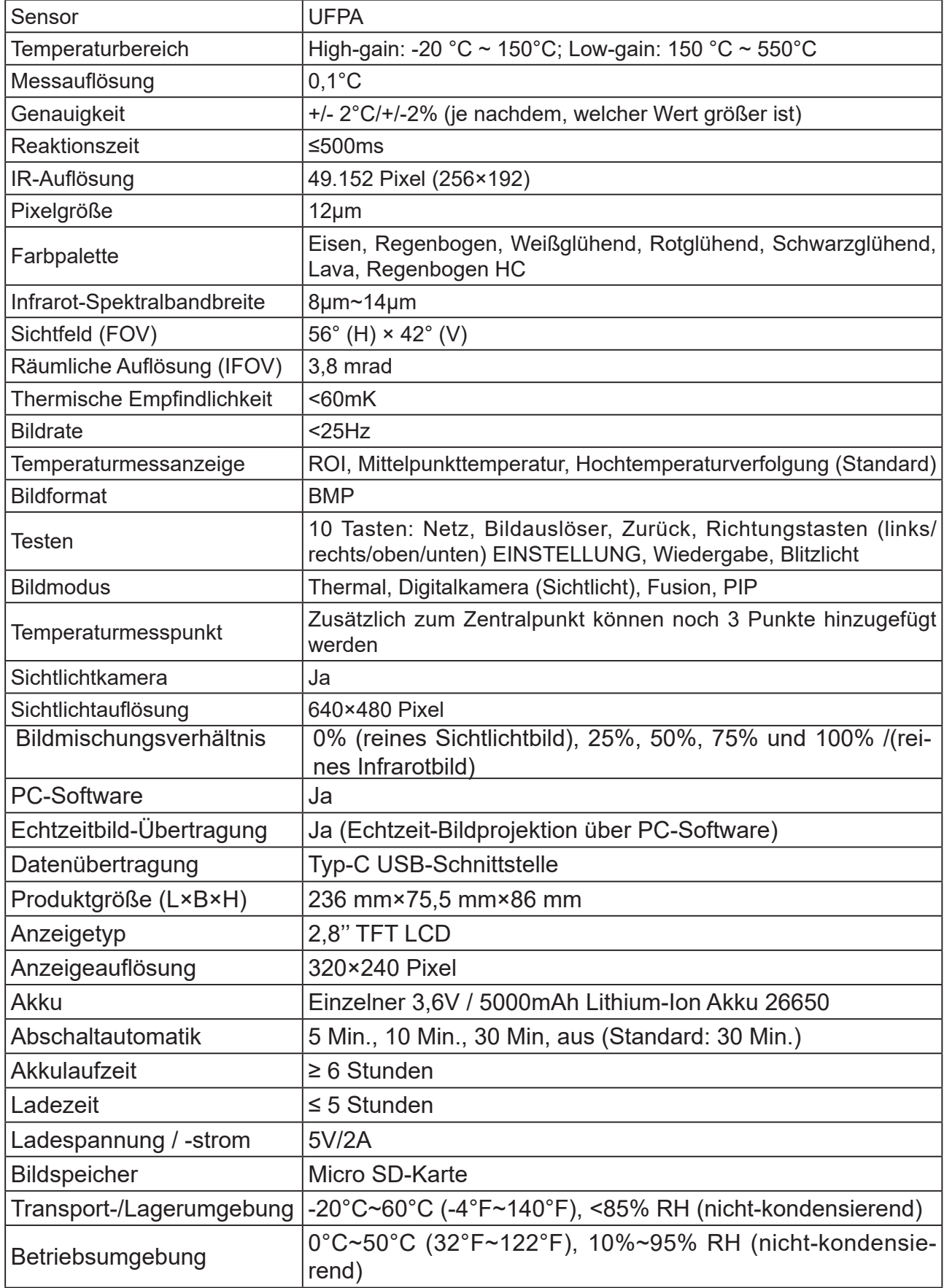

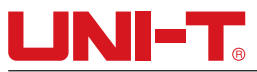

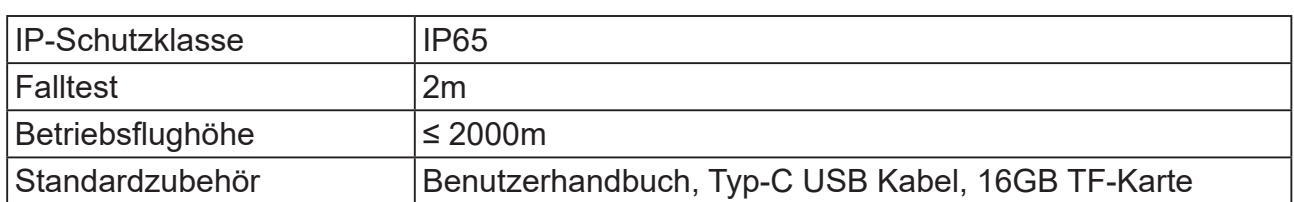

# **2. Aufbau**

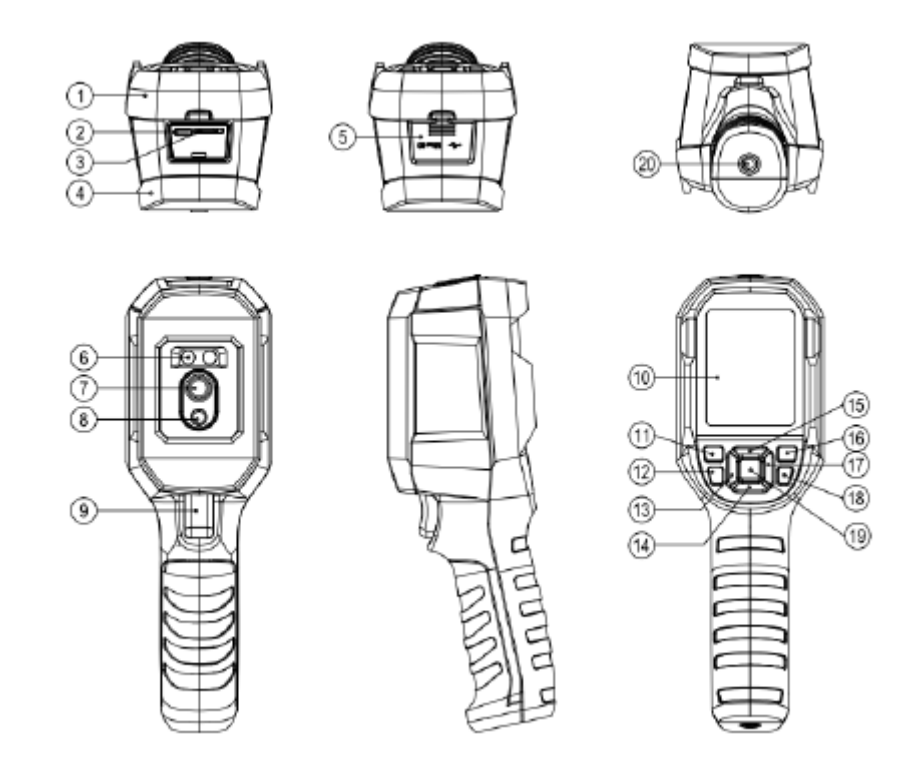

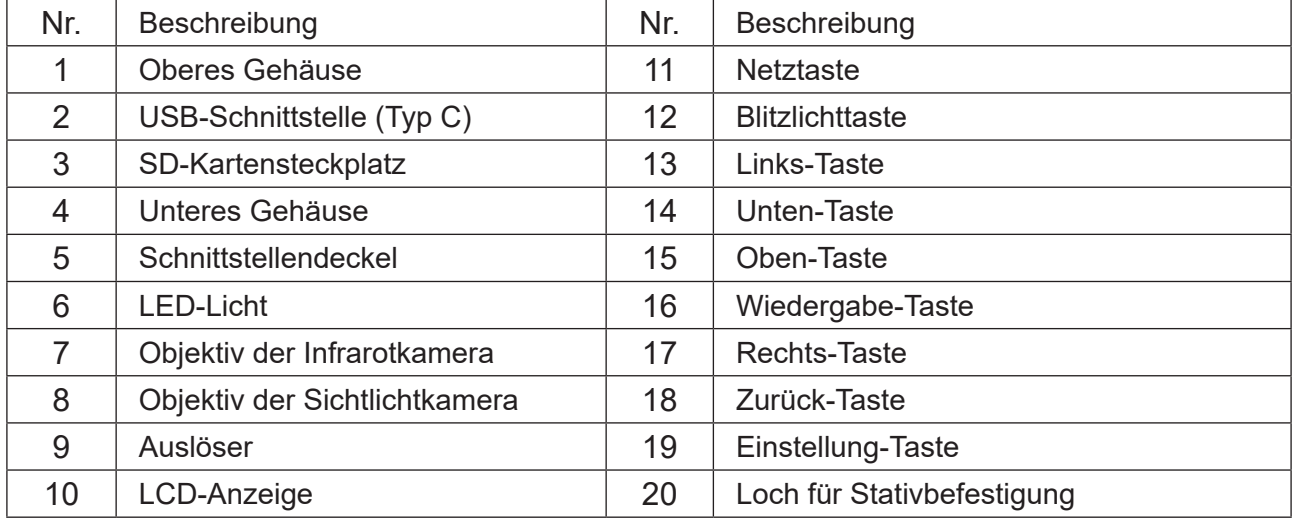

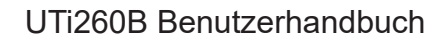

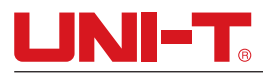

# **3. Anzeigen**

Anzeigegröße: 2,8''

Anzeigeauflösung: 320 (vertikal) × 240 (horizontal) Pixel

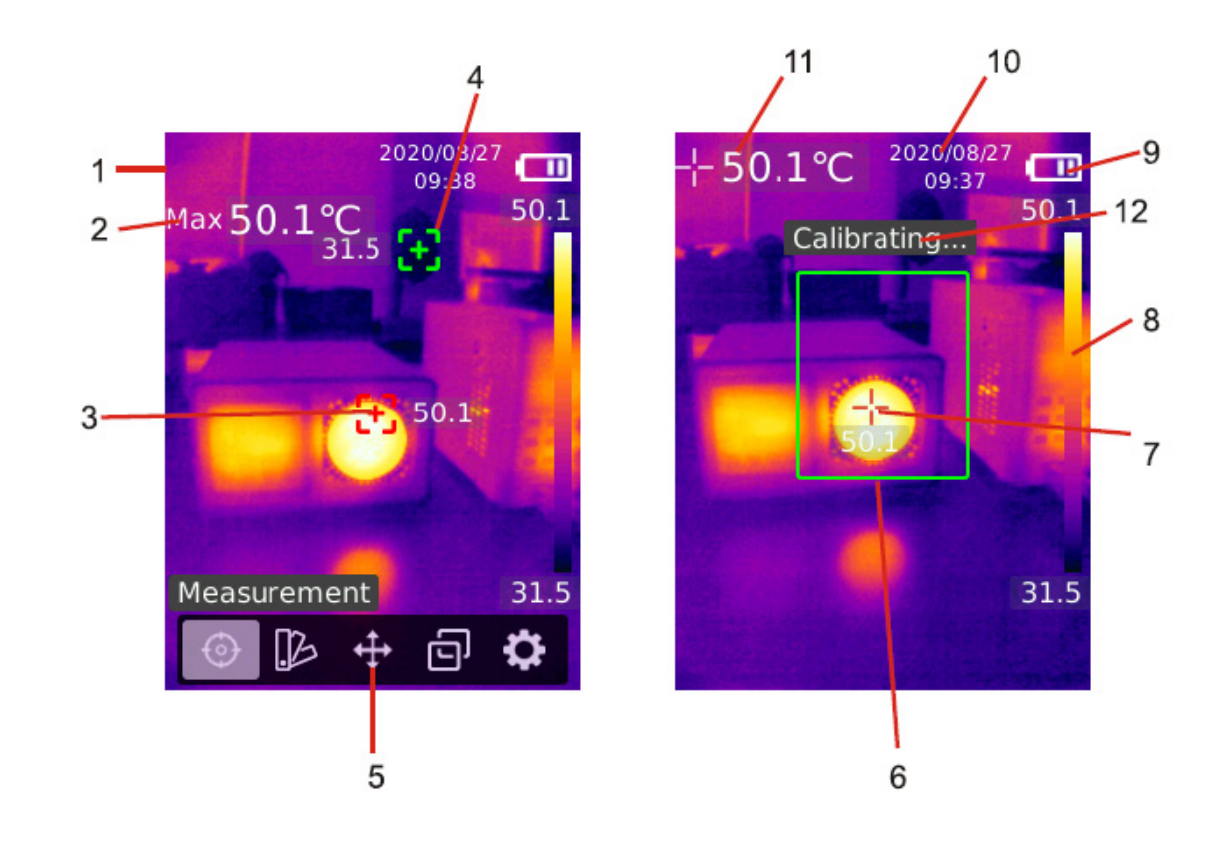

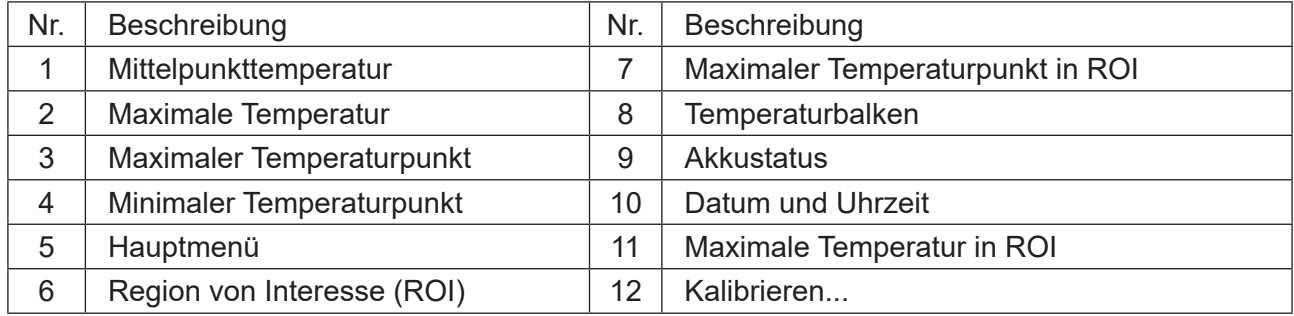

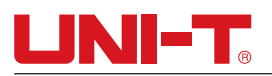

### **4. Ein-/Ausschalten**

• Halten Sie die Netztaste 3 Sekunden gedrückt, um das Produkt ein- / auszuschalten. Bei längerem Leerlauf oder einer Änderung der Messumgebung schalten Sie bitte das Produkt ein und lassen Sie es vor der Messung 20 Minuten stehen.

Hinweis: Nachdem das Produkt mit dem Herunterladen-Vorgang begonnen hat, dauert es 5 bis 6 Sekunden. Bitte versuchen Sie, das Produkt nicht kontinuierlich ein- und auszuschalten, um seine Schäden zu vermeiden.

# **5. Messung**

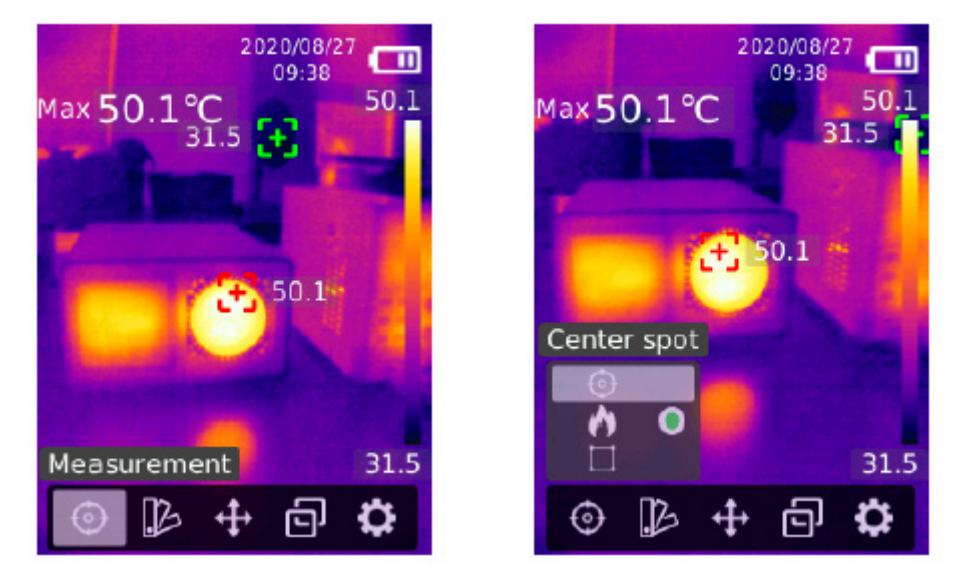

- 1) Drücken Sie die Einstellung-Taste, um das Hauptmenü aufzurufen.
- 2) Drücken Sie die Links-/Rechts-Taste, um die Option **auszuwählen.**
- 3) Drücken Sie die Einstellung-Taste, um das Messmenü aufzurufen.

4) Drücken Sie die Oben-/Unten-Taste, um den Zentralpunkt (Zentralpunkt messen), HiLo-Punkt (maximale und minimale Temperaturen messen) oder ROI auszuwählen.

5) Drücken Sie die Einstellung-Taste, um den Zentralpunkt, den HiLo-Punkt oder ROI ein- oder auszuschalten.

6) Drücken Sie die Zurück-Taste, um diesen Vorgang zu beenden.

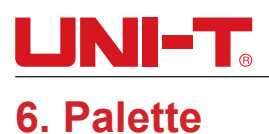

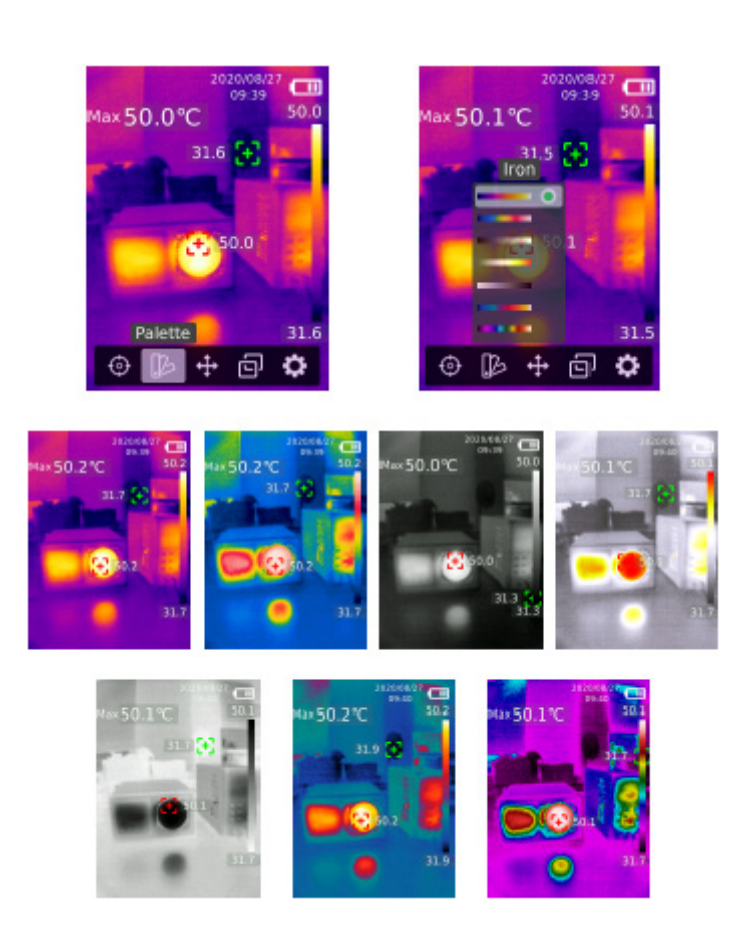

- 1) Drücken Sie die Einstellung-Taste, um das Hauptmenü aufzurufen.
- 2) Drücken Sie die Links-/Rechts-Taste, um die Option **be auszuwählen.**
- 3) Drücken Sie die Einstellung-Taste, um die Palette aufzurufen.
- 4) Drücken Sie die Oben-/Unten-Taste, um die gewünschte Palette auszuwählen.
- 5) Drücken Sie die Einstellung-Taste, um die Palette zu verwenden.
- 6) Drücken Sie die Zurück-Taste, um diesen Vorgang zu beenden.

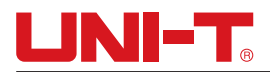

## **7. Punkttemperatur**

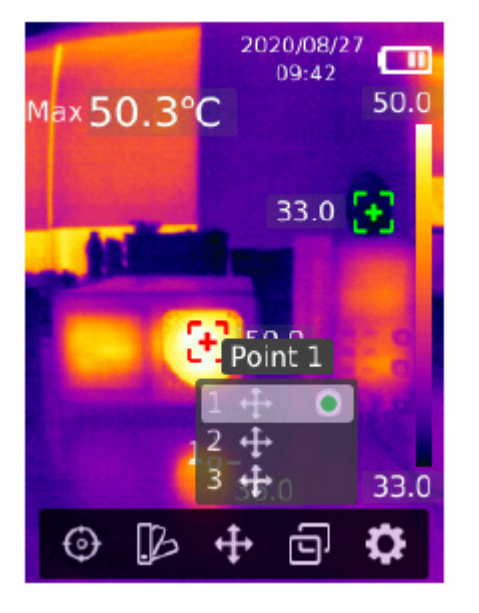

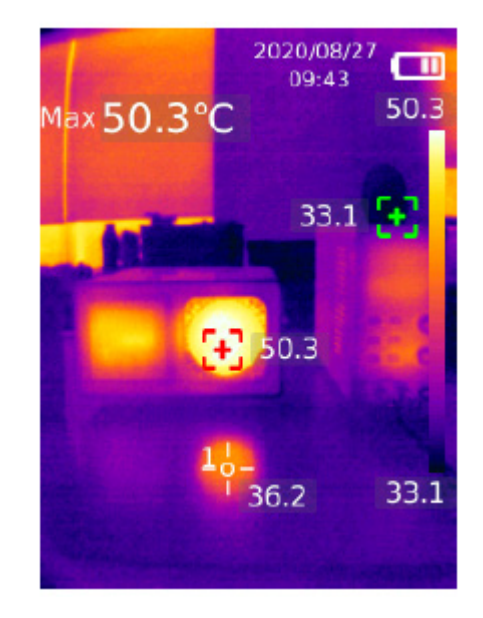

- 1) Drücken Sie die Einstellung-Taste, um das Hauptmenü aufzurufen.
- 2) Drücken Sie die Links-/Rechts-Taste, um die Option  $\blacksquare$  auszuwählen.
- 3) Drücken Sie die Einstellung-Taste, um das Menü für Punkttemperatur aufzurufen.
- 4) Drücken Sie die Oben-/Unten-Taste, um den gewünschten Punkt auszuwählen.

A. Drücken Sie die Einstellung-Taste, um zu diesem Punkt zu wechseln und die Seite für Wärmebild aufzurufen.

Drücken Sie die Links-/Rechts-/Oben-/Unten-Taste, um diesen Punkt zu bewegen.

Drücken Sie die Einstellung-Taste, um zu bestätigen, und lesen Sie die Temperatur auf dem aktuellen Punkt ab.

B. Drücken Sie die Einstellung-Taste, um den aktuell ausgewählten Punkt zu verlassen.

Drücken Sie die Zurück-Taste, um diesen Vorgang zu beenden.

# LINI-T.

# **8. Bildmodus**

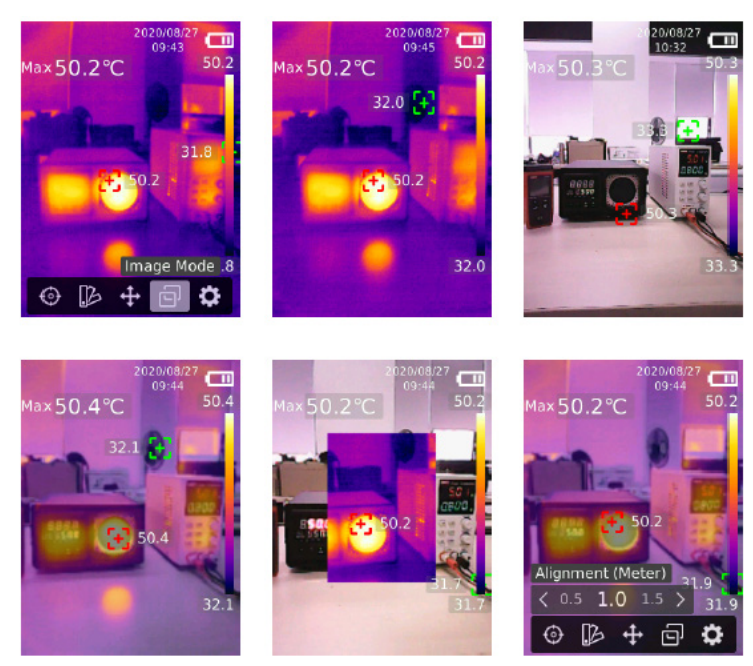

1) Drücken Sie die Einstellung-Taste, um das Hauptmenü aufzurufen.

2) Drücken Sie die Links-/Rechts-Taste, um die Option  $\mathbf{\Theta}$  auszuwählen.

3) Drücken Sie die Einstellung-Taste, um das Menü für Bildmodus aufzurufen.

4) Drücken Sie die Oben-/Unten-Taste, um den gewünschten Modus aus Thermal (Infrarotbild), Digital (sichtbares Lichtbild), Fusion (Bildüberblendung) und PIP (Bild im Bild) auszuwählen.

5) Drücken Sie die Einstellung-Taste, um den aktuellen Modus anzuwenden.

6) Drücken Sie die Zurück-Taste, um diesen Vorgang zu beenden.

7)Drücken Sie im Fusion-Modus die Links-/Rechts-Taste, um das gewünschte Mischungsverhältnis aus 0%

(reines Sichtlichtbild), 25%, 50%, 75% und 100% (reines Infrarotbild) auf der Wärmebildseite auszuwählen.

8) Wenn der Ausrichtungsabstand ausgewählt ist, können Benutzer den Ausrichtungsabstand (Meter) des Fusionsziels auf 0,5, 1,0 (Standard), 1,5, 2,0, 2,5 oder >3,0 einstlelen.

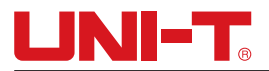

# **9. Einstellungen**

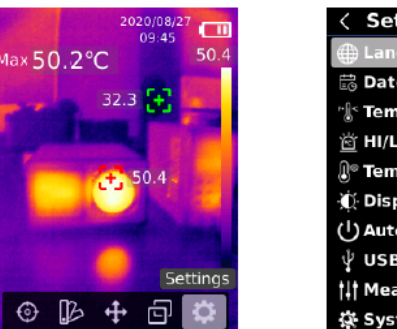

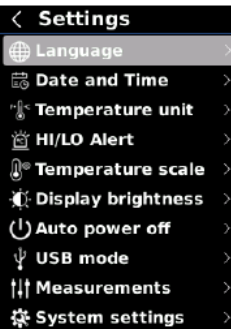

#### **Einstellungsmenü aufrufen:**

- 1) Drücken Sie die Einstellung-Taste, um das Hauptmenü aufzurufen.
- 2) Drücken Sie die Links-/Rechts-Taste, um die Option **b** auszuwählen.
- 3) Drücken Sie die Einstellung-Taste, um das Menü für Einstellungen aufzurufen.
- 4) Drücken Sie die Zurück-Taste, um zum vorherigen Menü zurückzukehren.

#### **9.1 Sprache**

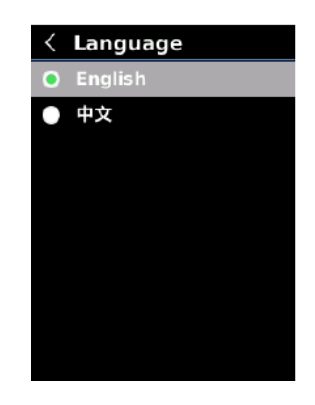

#### **Sprache einstellen:**

1)Drücken Sie die Oben-/Unten-Taste, um die Option für Sprache im Einstellungsmenü auszuwählen.

- 2) Drücken Sie die Einstellung-Taste, um das Submenü für Sprache aufzurufen.
- 3) Drücken Sie die Oben-/Unten-Taste, um Chinesisch oder Englisch auszuwählen.
- 4) Drücken Sie die Einstellung-Taste, um zu bestätigen.
- 5) Drücken Sie die Zurück-Taste, um diesen Vorgang zu beenden.

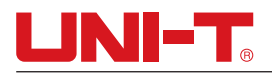

#### **9.2 Datum und Uhrzeit**

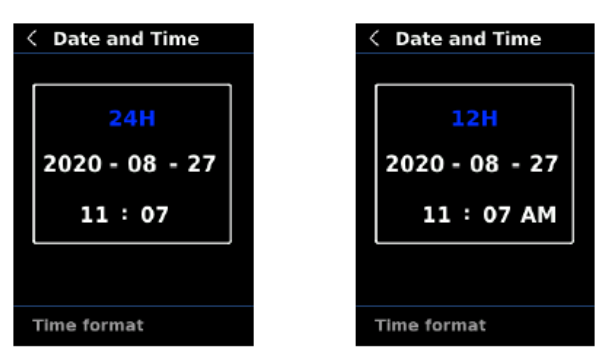

#### **Datum und Uhrzeit einstellen:**

1)Drücken Sie die Oben-/Unten-Taste, um die Option für Datum und Uhrzeit im Einstellungsmenü auszuwählen.

2) Drücken Sie die Einstellung-Taste, um das Submenü für Datum und Uhrzeit aufzurufen.

3) Drücken Sie die Links-/Rechts-Taste, um die Anpassung der Parameter auszuwählen.

4) Drücken Sie die Einstellung-Taste, um den Anpassungsstatus der Parameter aufzurufen.

5) Drücken Sie die Oben-/Unten-Taste, um den Wert zu vergrößern oder zu verkleinern.

6) Drücken Sie die Einstellung-Taste, um die Einstellungen zu speichern und um zur Einstellung der anderen Parameter zurückzukehren.

7) Drücken Sie die Zurück-Taste, um diesen Vorgang zu beenden.

#### **9.3 Temperatureinheit**

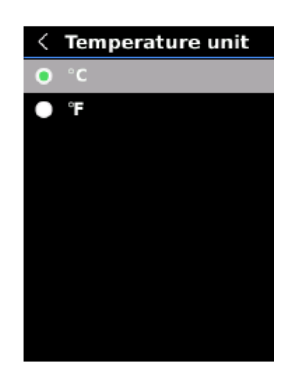

#### **Temperatureinheit einstellen:**

1) Drücken Sie die Oben-/Unten-Taste, um die Option für Temperatureinheit im Einstellungsmenü auszuwählen.

- 2) Drücken Sie die Einstellung-Taste, um das Submenü für Temperatureinheit aufzurufen.
- 3) Drücken Sie die Oben-/Unten-Taste, um °C oder °F auszuwählen.
- 4) Drücken Sie die Einstellung-Taste, um zu bestätigen.
- 5) Drücken Sie die Zurück-Taste, um diesen Vorgang zu beenden.

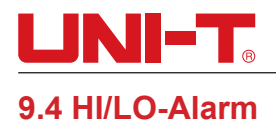

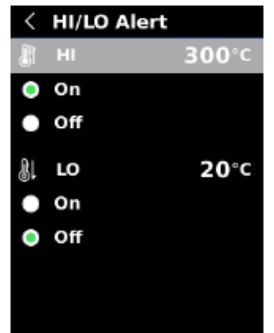

#### **Alarm für hohe/niedrige Temperatur einstellen:**

1)Drücken Sie die Oben-/Unten-Taste, um die Option für HI/LO-Alarm im Einstellungsmenü auszuwählen.

- 2) Drücken Sie die Einstellung-Taste, um das Submenü für HI/LO-Alarm aufzurufen.
- 3) Drücken Sie die Oben-/Unten-Taste, um die gewünschte Option auszuwählen.
- 4) Drücken Sie HI oder LO, um die Temperaturparameter mit der Oben-/Unten-Taste einzustellen.
- 5) Wählen Sie andere Optionen, um den Alarm zu aktivieren oder deaktivieren.
- 6) Drücken Sie die Zurück-Taste, um diesen Vorgang zu beenden.

#### **9.5 Temperaturskala**

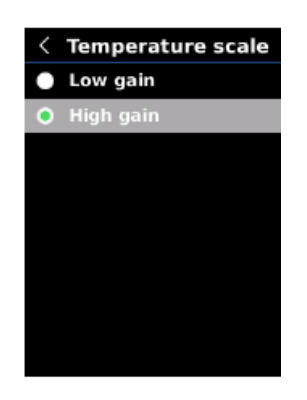

#### **Temperaturskala einstellen:**

1) Drücken Sie die Oben-/Unten-Taste, um die Option für Temperaturskala im Einstellungsmenü auszuwählen.

- 2) Drücken Sie die Einstellung-Taste, um das Submenü für Temperaturskala aufzurufen.
- 3) Drücken Sie die Oben-/Unten-Taste, um die gewünschte Option auszuwählen.
- 4) Drücken Sie High-gain oder Low-gain, um die Temperaturskala einzustellen.
- 5) Drücken Sie die Einstellung-Taste, um die aktuelle Einstellung zu speichern.

6) Drücken Sie die Zurück-Taste, um diesen Vorgang nach der erfolgreichen Umschaltung der Temperaturskala zu beenden.

Hinweis: Es dauert ca. 30 - 40 Sekunden, um die Temperaturskala umzuschalten. Bitte warten Sie, bis es stabil ist, und dann führen Sie die nächste Aktion aus.

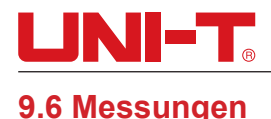

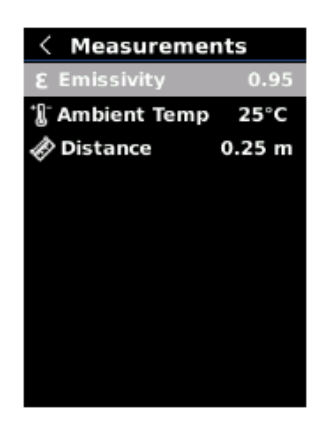

#### **Messparameter einstellen:**

1) Drücken Sie die Oben-/Unten-Taste, um die Option für Messungen im Einstellungsmenü auszuwählen.

2) Drücken Sie die Einstellung-Taste, um das Submenü für Messungen aufzurufen.

3) Drücken Sie die Oben-/Unten-Taste, um den Emissionsgrad, die Umgebungstemperatur oder den Abstand auszuwählen.

4) Drücken Sie die Einstellung-Taste, um den Status für Parameteranpassung aufzurufen.

5) Drücken Sie die Oben-/Unten-Taste, um den Wert zu vergrößern oder zu verkleinern.

6) Drücken Sie die Einstellung-Taste, um die aktuelle Einstellung zu speichern.

7) Drücken Sie die Zurück-Taste, um diesen Vorgang zu beenden.

Hinweis: Für Werte des Emissionsgrades von allgemeinen Materialien finden Sie bitte unter dem Allgemeinen Emissionsgrad.

#### **9.7 Anzeigehelligkeit**

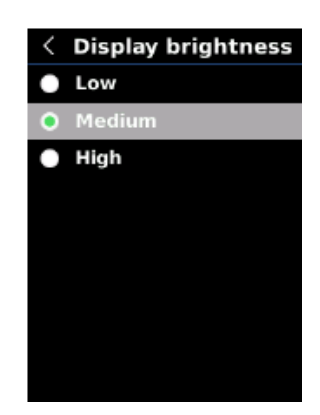

#### **Anzeigehelligkeit einstellen:**

1) Drücken Sie die Oben-/Unten-Taste, um die Option für Anzeigehelligkeit im Einstellungsmenü auszuwählen.

2) Drücken Sie die Einstellung-Taste, um das Submenü für Anzeigehelligkeit aufzurufen.

3) Drücken Sie die Oben-/Unten-Taste, um die gewünschte Helligkeitsstufe aus Niedrig, Mittel und Hoch auszuwählen.

- 4) Drücken Sie die Einstellung-Taste, um zu bestätigen.
- 5) Drücken Sie die Zurück-Taste, um diesen Vorgang zu beenden.

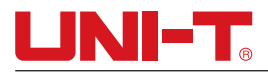

#### **9.8 Automatisches Ausschalten**

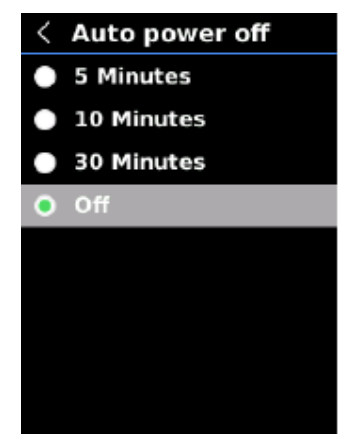

Automatisches Ausschalten einstellen:

1) Drücken Sie die Oben-/Unten-Taste, um die Option für Automatisches Ausschalten im Einstellungsmenü auszuwählen.

2) Drücken Sie die Einstellung-Taste, um das Submenü für Automatisches Ausschalten aufzurufen.

3) Drücken Sie die Oben-/Unten-Taste, um die gewünschte Option aus 5 Minuten, 10 Minuten, 30 Minuten und Aus auszuwählen.

4) Drücken Sie die Einstellung-Taste, um zu bestätigen.

5) Drücken Sie die Zurück-Taste, um diesen Vorgang zu beenden.

#### **9.9 USB-Modus**

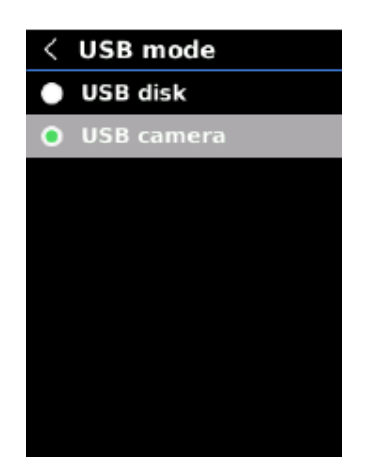

#### **USB-Modus einstellen:**

1) Drücken Sie die Oben-/Unten-Taste, um die Option für den USB-Modus im Einstellungsmenü auszuwählen.

- 2) Drücken Sie die Einstellung-Taste, um das Submenü für den USB-Modus aufzurufen.
- 3) Drücken Sie die Oben-/Unten-Taste, um USB-Disk oder USB-Kamera auszuwählen.
- 4) Drücken Sie die Einstellung-Taste, um zu bestätigen.
- 5) Drücken Sie die Zurück-Taste, um diesen Vorgang zu beenden.

Note: Im USB-Disk-Modus können die Benutzer Bilder zu durchsuchen und Daten auf einem PC zu analysieren, während die Benutzer im USB-Kameramodus nach dem Anschluss an einen PC eine Echtzeit-Bildprojektion realisieren können.

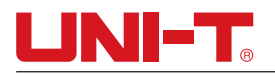

#### **9.10 Systemeinstellungen**

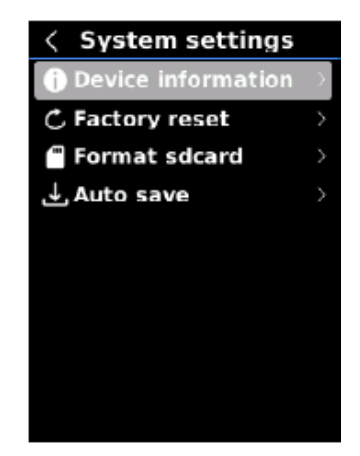

#### **Submenü für Systemeinstellungen aufrufen:**

1) Drücken Sie die Oben-/Unten-Taste, um die Option für Systemeinstellungen im Einstellungsmenü auszuwählen.

2) Drücken Sie die Einstellung-Taste, um das Submenü für Systemeinstellungen aufzurufen.

3) Drücken Sie die Oben-/Unten-Taste, um entsprechende Einstellungsoptionen auszuwählen.

4) Drücken Sie die Einstellung-Taste, um das Submenü aufzurufen.

5) Drücken Sie die Zurück-Taste, um zum vorherigen Menü zurückzukehren.

#### **9.10.1Geräteinformation**

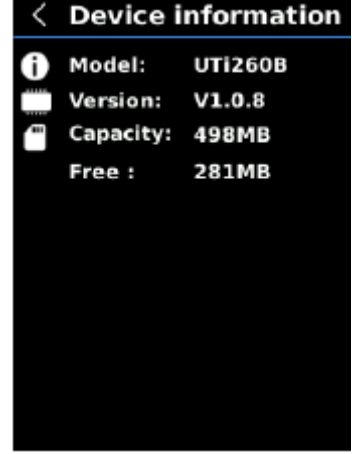

#### **Geräteinformation anzeigen:**

1) Drücken Sie die Oben-/Unten-Taste, um die Option für Geräteinformation im Submenü für Systemeinstellungen auszuwählen.

2) Drücken Sie die Einstellung-Taste, um die detaillierte Geräteinformationen anzuzeigen.

3) Drücken Sie die Zurück-Taste, um diesen Vorgang zu beenden.

Hinweis: Es handelt sich bei der Kapazität um die Speicherkapazität der aktuell verwendeten SD-Karte.

#### **9.10.2 Werkeinstellung**

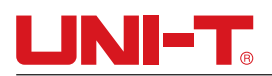

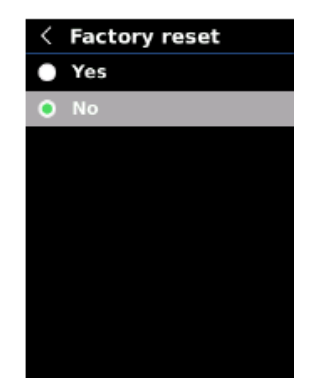

#### **Werkeinstellungen zurücksetzen:**

1) Drücken Sie die Oben-/Unten-Taste, um die Option für Werkeinstellung im Submenü für Systemeinstellungen auszuwählen.

2) Drücken Sie die Einstellung-Taste, um diese Option für Werkeinstellung aufzurufen.

- 3) Drücken Sie die Oben-/Unten-Taste, um Ja auszuwählen.
- 4) Drücken Sie die Einstellung-Taste, um zu bestätigen.
- 5) Drücken Sie die Zurück-Taste, um diesen Vorgang zu beenden.

Hinweis: Um Programmfehler zu vermeiden, bitte erzwingen Sie während der Rücksetzung auf die Werkeinstellung keine anderen Vorgänge.

#### **9.10.3 Formatierung der SD-Karte**

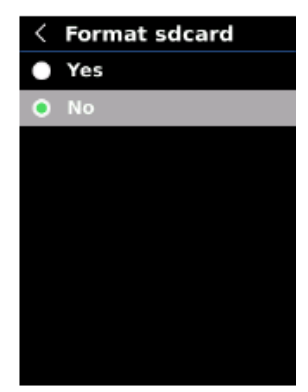

#### **SD-Karte formatieren:**

1) Drücken Sie die Oben-/Unten-Taste, um die Option für Formatierung der SD-Karte im Submenü für Systemeinstellungen auszuwählen.

- 2) Drücken Sie die Einstellung-Taste, um diese Option aufzurufen.
- 3) Drücken Sie die Oben-/Unten-Taste, um Ja auszuwählen.
- 4) Drücken Sie die Einstellung-Taste, um zu bestätigen.
- 5) Drücken Sie die Zurück-Taste, um diesen Vorgang zu beenden.

Hinweis: Bei der Formatierung der SD-Karte entfernen Sie bitte sie nicht oder bitte führen Sie keine anderen Vorgänge aus, um Programmfehler zu vermeiden.

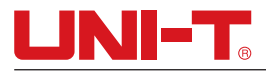

#### **9.10.4 Automatisches Speichern**

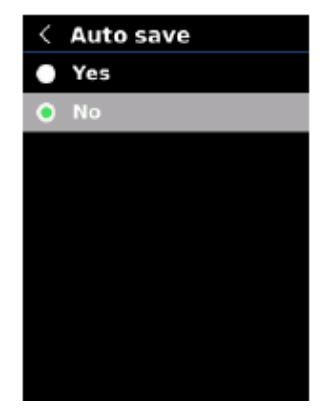

#### **Automatisches Speichern einstellen:**

1) Drücken Sie die Oben-/Unten-Taste, um die Option für Automatisches Speichern im Einstellungsmenü auszuwählen.

- 2) Drücken Sie die Einstellung-Taste, um das Submenü für Automatisches Speichern aufzurufen.
- 3) Drücken Sie die Oben-/Unten-Taste, um Ja oder Nein auszuwählen.
- 4) Drücken Sie die Einstellung-Taste, um zu bestätigen.
- 5) Drücken Sie die Zurück-Taste, um diesen Vorgang zu beenden.

Hinweis: Bitte entfernen oder stecken Sie die SD-Karte nicht beim Speichern der Bilder. Es wird empfohlen, nicht mehr als 100 Bilder zu speichern, andernfalls wird die Reaktionsgeschwindigkeit des Produkts beeinträchtigt. Wenn die Bildanzahl 1.000 überschreitet, bereinigen Sie bitte die SD-Karte rechtzeitig.

### **10. Temperaturkompensation und -kalibrierung**

Zur Anpassung an unterschiedliche Umgebungen und Orte ist eine manuelle Temperaturkompensation verfügbar. Für die spezifische Einstellungsmethode siehe den Abschnitt 9.6 Messungen.

Um die Stabilität der Temperaturmessung zu verbessern, kann eine manuelle Temperaturkalibrierung ausgeführt werden. Kalibrierungsmethode: Drücken Sie die Zurück-Taste auf der Hauptschnittstelle für Messung.

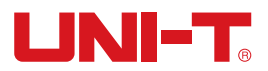

# **11. Anzeigen des Bilds**

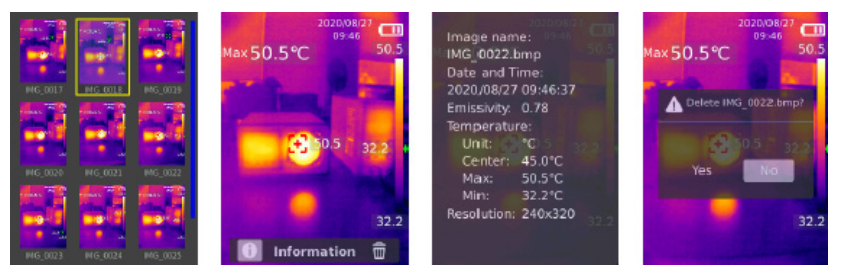

1) Drücken Sie die Wiedergabe-Taste, um die Bildgalerie aufzurufen.

2) Verwenden Sie die Oben-/Unten-/Links-/Rechts-Taste, um das gewünschte Bild auszuwählen.

3) Drücken Sie die Einstellung-Taste, um das Bild im Vollbildmodus anzuzeigen.

4) Drücken Sie die Einstellung-Taste im Vollbildmodus, um das Bild zu löschen oder um seine Informationen anzuzeigen.

Hinweis: Bitte entfernen oder stecken Sie die SD-Karte nicht beim Anzeigen der Bilder nicht.

# **12. Bilderfassung**

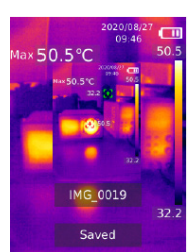

1) Ziehen Sie den Auslöser und geben Sie ihn frei, um ein Bild zu erfassen.

2) Im Modus für manuelles Speichern, drücken Sie die Links-/Rechts-Taste, um das Bild zu verwerfen oder zu speichern, und drücken Sie die Einstellung-Taste, um zu bestätigen oder drücken Sie die Zurück-Taste, um zurückzukehren.

3) Im Modus für Automatisches Speichern wird das Bild automatisch gespeichert.

Hinweis: Bilder können gespeichert werden, nur wenn eine SD-Karte installiert ist.

## **13. LED-Licht**

Halten Sie das Blitzlicht für 3 Sekunden gedrückt, um das LED-Licht ein-/auszuschalten.

Wenn der Temperaturalarm eingeschaltet ist und die Messtemperatur den vorgegebenen Temperaturbereich überschreitet, wird das LED-Licht blinken.

Hinweis: Wenn das LED-Licht eingeschaltet ist, bitte richten Sie es nicht auf die Augen von Menschen oder Tieren.

14. USB-Kommunikation und Bildprojektion

1) Laden Sie die übergeordnete PC-Software von UTi Wärmeanalysator und Echtzeit-Bildprojektion herunter und installieren Sie sie (siehe Bedienungsanleitung zum Herunterladen der UNI-T-Dokumente).

2) Schließen Sie das USB-Kabel an den PC an.

3) Stellen Sie den USB-Modus auf USB-Disk ein, um Bilder durchzusuchen und um Daten über die

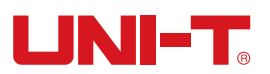

übergeordnete PC-Software zu analysieren; stellen Sie den USB-Modus auf USB-Kamera ein, um die Echtheit-Bildprojektion über die PC-Software zu realisieren;

4) Bezüglich der Verwendung der PC-Software rufen Sie das Software-Benutzerhandbuch aus der Hilfeoption der Bedienoberfläche ab.

Hinweis: Bitte entfernen Sie das USB-Kabel bei der Bildprojektion nicht; bitte schließen Sie die Software vor der Entfernung des USB-Kabels

# **15. SD-Karte**

Zum Speichern der Bilder unterstützt dieses Gerät Micro SD-Karte (TF-Karte). Um die Betriebsgeschwindigkeit des Geräts nicht zu beeinträchtigen, kopieren Sie bitte regelmäßig die Sicherungsdaten und bereinigen Sie bitte die SD-Karte rechtzeitig. Um das Entstehen der fehlerhaften Daten auf der SD-Karte zu vermeiden, stecken oder entfernen Sie bitte die SD-Karte nicht wiederholt. Versuchen Sie, die SD-Karte beim Ausschalten des Geräts zu entfernen oder zu stecken.

## **16. Aufladen**

Beim Aufladen verwenden Sie bitte einen sicherheitszertifizierten Netzadapter 5V/1A oder 5V/2A. Bitte schalten Sie das Produkt während des Ladevorgangs nicht einfach aus. Sollte Herunterladen oder Neustart erforderlich sein, entfernen Sie bitte das Typ-C-Netzkabel und unterbrechen Sie zunächst die Netzstromversorgung.

### **17. Wartung**

Benutzen Sie ein feuchtes Tuch oder eine schwache Seifenlauge, um die Außenschale des Geräts zu reinigen.

Bitte benutzen Sie bei der Reinigung der Außenschale, des Objektivs oder des Fensters keine Schleifmittel, keines Isopropylalkohol oder keine Lösungsmittel.

### **18. Sicherheitsanweisungen**

Um die sachgemäße Verwendung dieses Produkts sicherzustellen, bitte lesen Sie diese Anweisungen vorm Gebrauch sorgfältig durch.

Bitte verwenden Sie das Produkt nicht in brennbaren, explosiven, dampfigen, nassen oder korrosiven Umgebungen. Verwenden Sie das Produkt nicht, wenn es beschädigt, fallen gelassen oder modifiziert ist, um ungenaue Messergebnisse zu vermeiden.

### **19. Hinweise zur Verwendung**

Bitte verwenden Sie den richtigen Emissionsgrad, um genaue Temperaturablesungen zu erhalten.

Um die Genauigkeit des Produkts sicherzustellen, wärmen Sie bitte es beim längeren Gebrauch vor der Messung 20 Minuten auf.

Im Ladevorgang steigt die Innentemperatur des Produkts, was zu ungenauen Temperaturmessungen führen könnte. Es wird daher nicht empfohlen, Messungen während oder direkt nach dem Aufladen des Produkts auszuführen.

Das Produkt weist eine Selbstkalibrierungsfunktion auf. Wenn der Messwert schnell springt, lesen Sie bitte die Temperatur ab, nachdem sie sich stabilisiert hat.

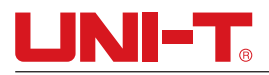

## **20. Anhang**

#### **Allgemeiner Emissionsgrad**

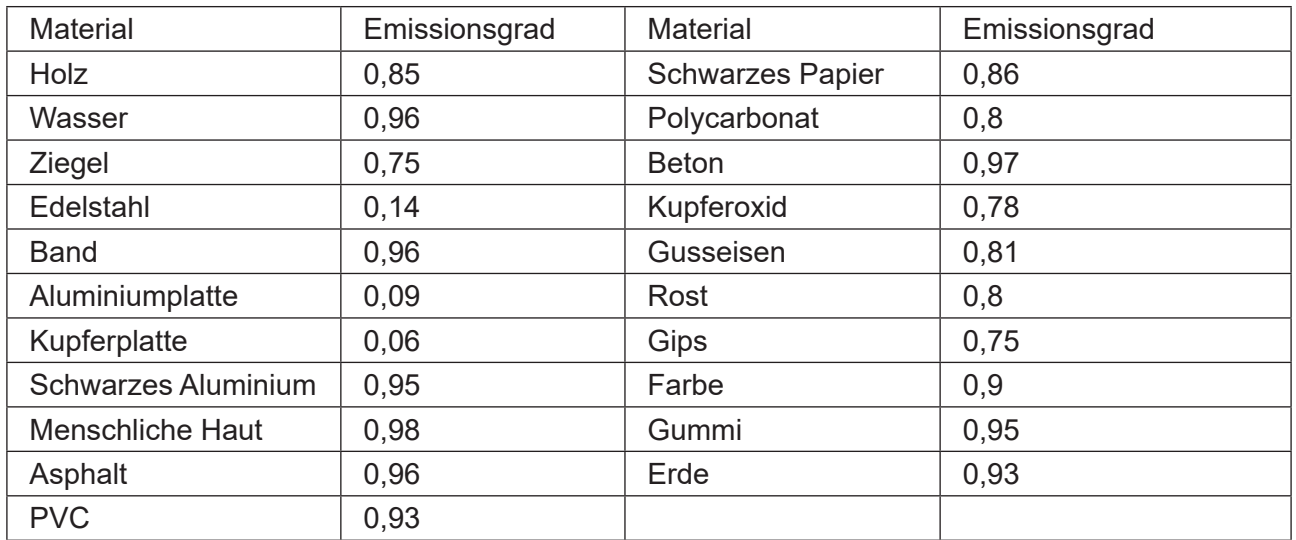

Hinweis: Dieses Benutzerhandbuch kann von der offiziellen Website von Uni-Trend heruntergeladen werden (siehe Bedienungsanleitung zum Herunterladen der UNI-T-Dokumente).

# UNI-T UNI-TREND TECHNOLOGY (CHINA) CO., LTD.

No.6, Gong Ye Bei 1st Road, Songshan Lake National High-Tech Industrial Development Zone, Dongguan City, Guangdong Province, China **Hergestellt in China**

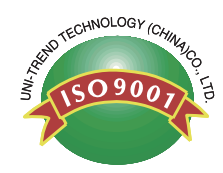